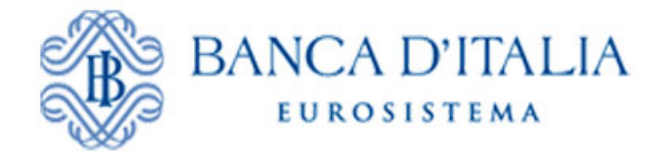

# *INFOSTAT*

# *Authorizations and accessing instructions*

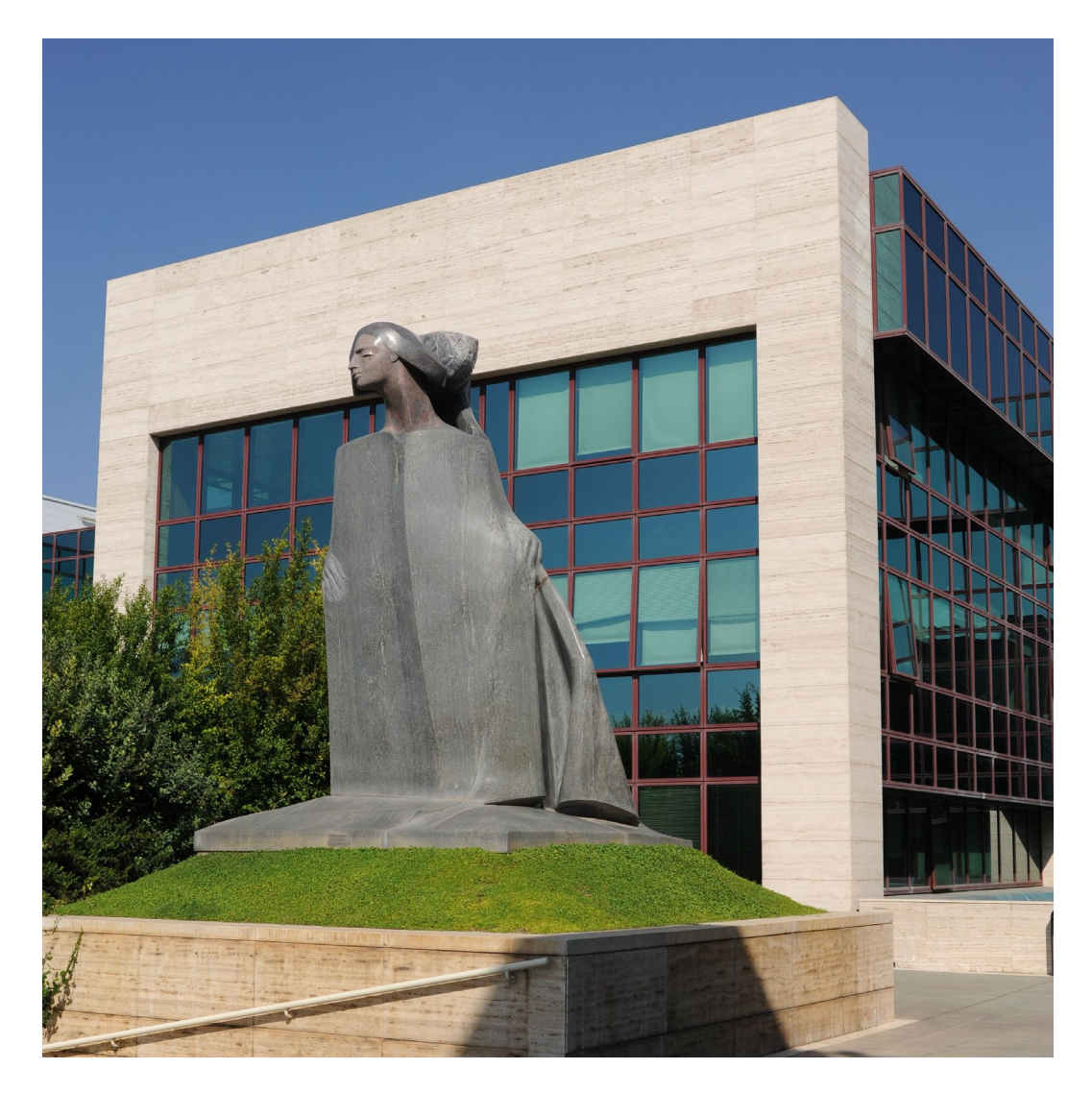

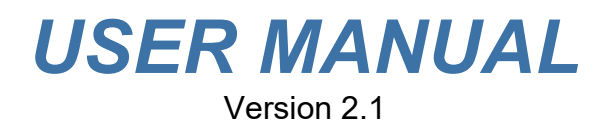

#### **TABLE OF CONTENTS**

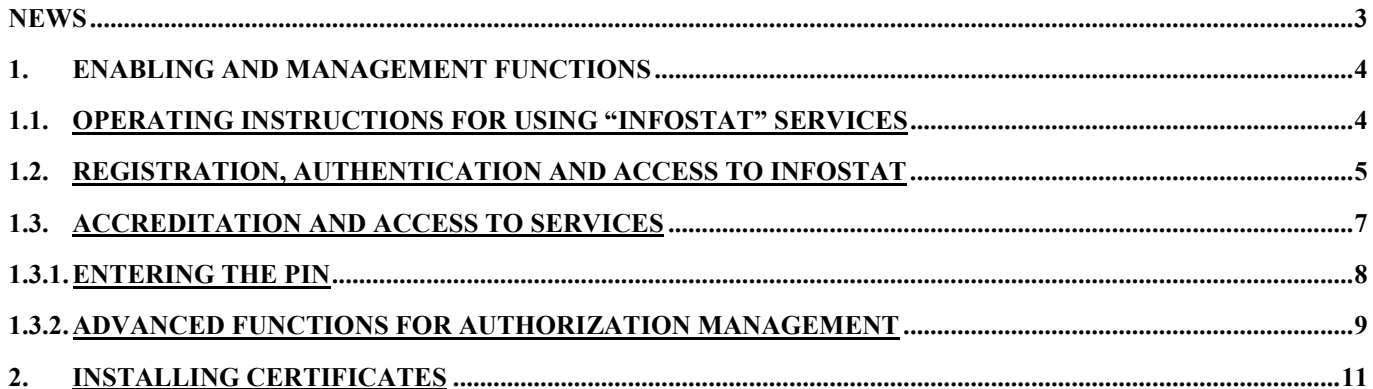

### **News**

INFOSTAT Data Collection Portal has been changed to make it compliant with new technologies that do not require the Flash Player plugin and are able to adapt the *layout* to the user device (laptop, tablet, smartphone).

*The functionalities, provided by the portal, are unchanged.*

#### Minimum requirements

The new version requires one of the following versions of the browser: Google Chrome (version 56+ recommended) and Mozilla Firefox (version 52+ is recommended). Internet Explorer is not recommended; although the application works correctly, some graphic components may not be displayed in an optimal way. A minimum screen resolution of 1280x720 is also required

For technical questions, send an e-mail to the mailbox **rdvi.helpdesk@bancaditalia.it**.

# **1. ENABLING AND MANAGEMENT FUNCTIONS**

## **1.1. Operating instructions for using "INFOSTAT" services**

The Data Collection Platform (hereinafter INFOSTAT) is an IT infrastructure to support the preparation and transmission of periodical statistical and supervisory reports to the Bank of Italy (hereinafter BoI).

Access to INFOSTAT is available on the BoI website<sup>[1](#page-3-0)</sup> or at the internet address ["https://infostat.bancaditalia.it"](https://infostat.bancaditalia.it/). The INFOSTAT platform offers several functions for managing deadlines, compiling and sending data reports to the BoI.

Due to the confidential nature of the information processed, access to the platform is only granted to authorized users. The process of authorization involves the following steps:

- BdI attributes to each partner, upon formal request, a secret code (PIN).
- The partner commits the PIN to an operator responsible for data transmission to BdI. The entrusted operator, first, registers himself on the BdI website and then proceeds to entry the PIN code.

The operator is now authorized to transmit data to BdI on behalf of the reference partner. He can also delegate this power to other operators.

The credentials (username and password) chosen by the operator during the registration phase and a mobile phone will be required for each subsequent access to INFOSTAT.

The communication on the Internet network uses the https protocol (secure connection) and uses digital certificates issued by the "Certification Authority" of the BdI. To allow an easy access to INFOSTAT, users can install on their browser the certificate "root" of the aforesaid "Certification Authority". (See § 11 "Installing Certificates").

INFOSTAT is designed to deal with a wide range of information exchanges with the BoI. This manual contains information that applies to any information exchange with the BoI; it should be considered, however, that some functions may be inhibited if not covered by the specific legislations that regulate each specific data exchange.

The images shown in this manual are examples of the features supported by the platform; they may differ from the ones that users will face in relation to a specific survey.

For technical questions and for all matters relating to access to INFOSTAT and the use of related services, send an e-mail to the mailbox **rdvi.helpdesk@bancaditalia.it**.

<span id="page-3-0"></span><sup>1</sup> [https://www.bancaditalia.it/statistiche/raccolta-dati/informazioni-generali/raccolta-](https://www.bancaditalia.it/statistiche/raccolta-dati/informazioni-generali/raccolta-internet/index.html?com.dotmarketing.htmlpage.language=1)

[internet/index.html?com.dotmarketing.htmlpage.language=1](https://www.bancaditalia.it/statistiche/raccolta-dati/informazioni-generali/raccolta-internet/index.html?com.dotmarketing.htmlpage.language=1) LINK TO THE DEDICATED WEBSITE - Data collection

 $\overline{a}$ 

## **1.2. Registration, authentication and access to INFOSTAT**

To access INFOSTAT it is necessary to have a USERNAME and a PASSWORD acquired through the function for **registering** on the BoI website (shown on the Home screen as **Registration**).

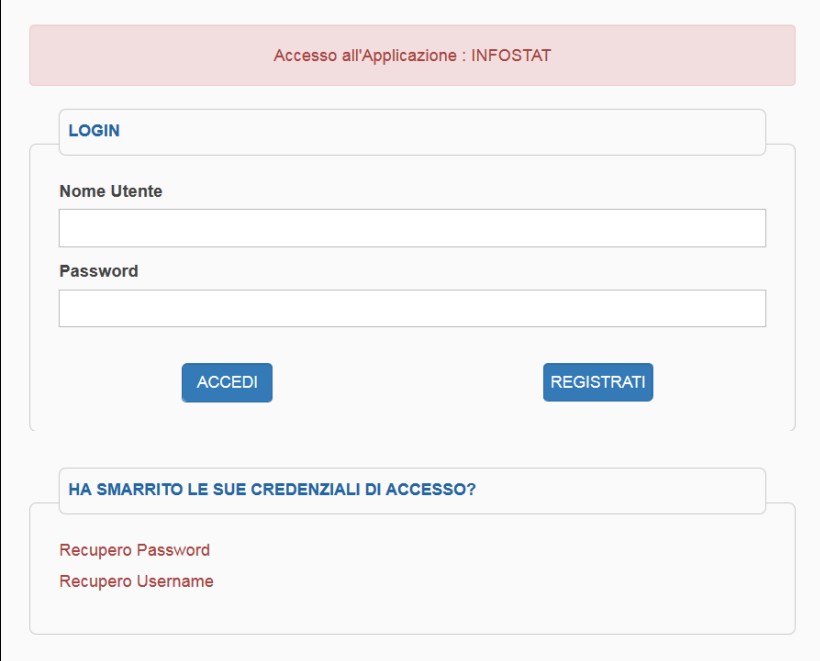

Registration requires some mandatory data including a USERNAME, an e-mail address, a password and a MOBILE PHONE NUMBER. The e-mail address given may not coincide with the functional mailbox entered on the form for using the Internet channel submitted to the BoI on behalf of the partner; it is usually a personal address that the procedure uses to confirm the registration and for operations related to the USERNAME management (e.g. password changes).

The choice of the USERNAME and the PASSWORD is free, in accordance with the rules written on the form. When choosing a password, it is important to remember whether letters are upper or lower case.

When confirming the data entered, the system will send an e-mail to the e-mail address indicated on the form. By clicking on the link contained in the e-mail received, users can complete the activation of their USERNAME.

Assistance in the use of the self-registration feature can be requested by sending an e-mail to this address: *autoregistrazione@bancaditalia.it.*

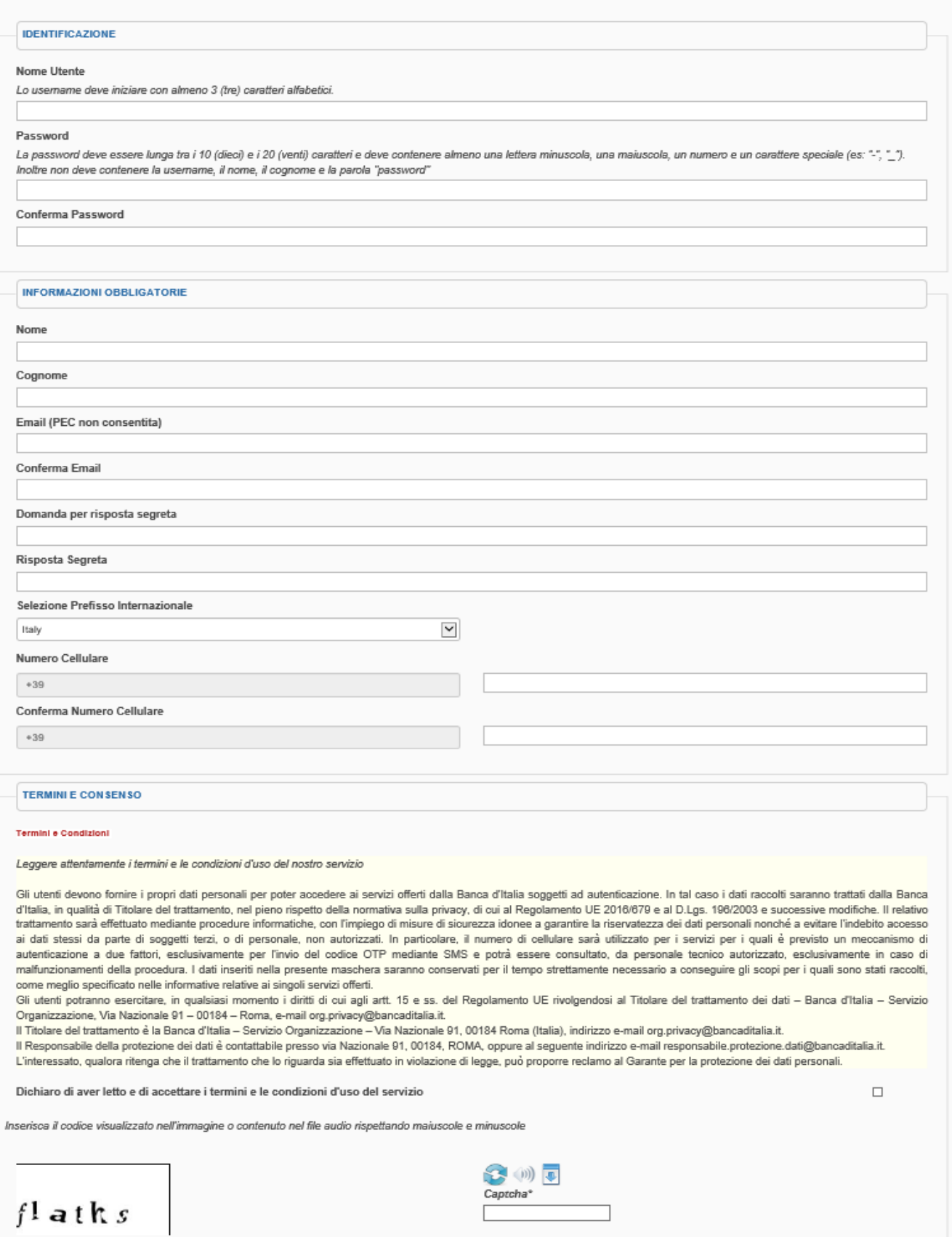

Once registration has been completed, **access** to INFOSTAT requires user **authentication** by entering the USERNAME, PASSWORD and the One Time Password (hereinafter OTP) received on the MOBILE PHONE.

Conferma

Annulla

## **1.3. Accreditation and access to services**

At the end of the authentication process, users can access the INFOSTAT Home Page.

The data preparation and forwarding interface can be viewed in English by clicking on 'English version' (upper right)

Services for the exchange of data with the BoI are accessible by clicking on 'Access to Services'.

To access these services it is first necessary to use one of the following functions:

- Enter a PIN (if users have the PIN code sent to their reference partner by the BoI);
- Request delegation (to operator that is already authorized).

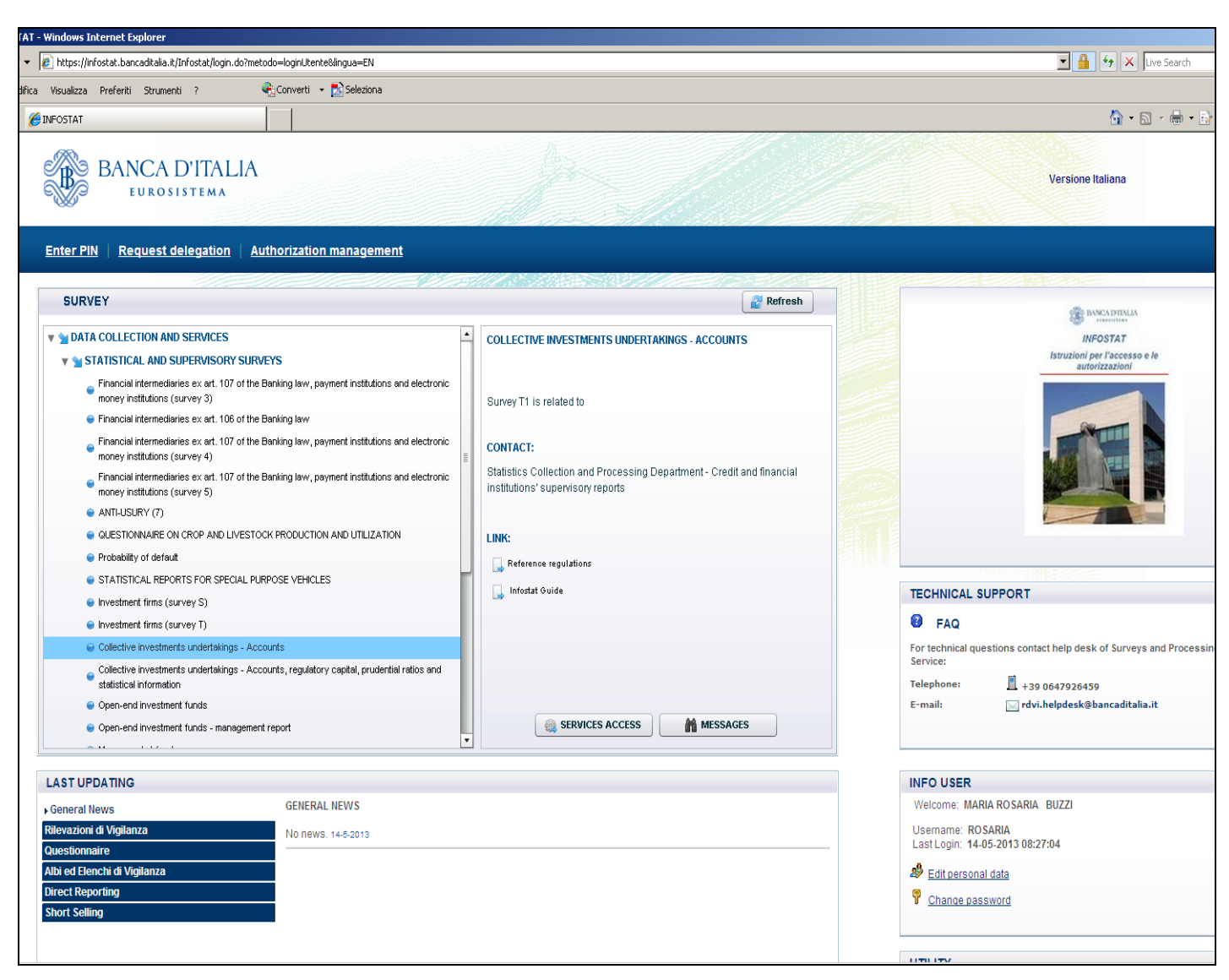

## **1.3.1. Entering the PIN**

Selecting the 'Enter PIN function gives users access to the following panel:

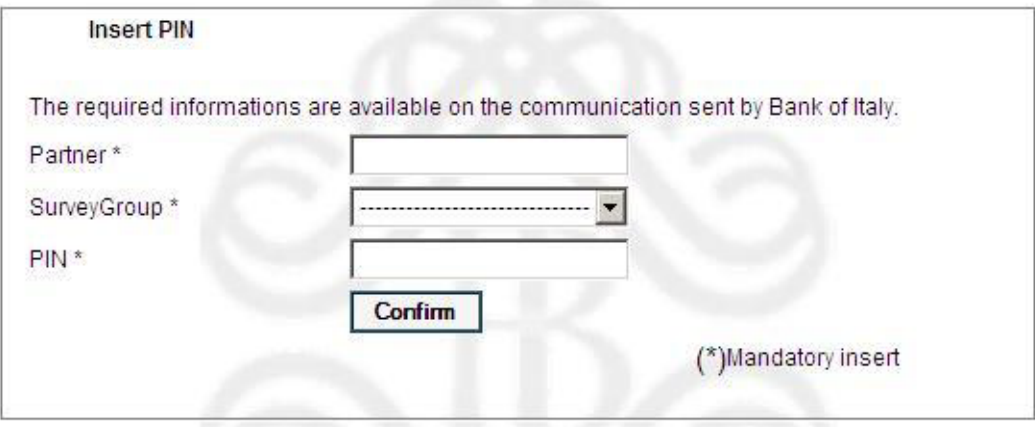

Users that enter the PIN code become 'managers of the survey group' (hereinafter 'manager').

The role of manager allows users to:

- Access all INFOSTAT services connected with data preparation and transmission (function: 'Access to Services' on the Home Page);
- Delegate other users to operate on behalf of the reference partner and of the survey (or survey group) he/she is manager of.

The PIN code can only be used once, so only one user can enter the PIN code. The success of the transaction is notified to the partner by an e-mail addressed to the functional mailbox communicated to the BoI on the form for the use of the internet channel.

The manager may delegate others to work for the same partner and the same survey (or survey group) for which he/she is enabled upon request by the users concerned. For the request and the granting of the authority to act on behalf of the partner, refer to the relevant section.

## **1.3.2. Advanced functions for authorization management**

#### **The request for delegation**

Users who are not direct recipients of a PIN code, once registered, in order to be able to use the INFOSTAT services for the preparation and processing of data, must request an 'operational delegation' from the 'manager'. Such a request can be activated from the home page of INFOSTAT. In the delegation request, the user must indicate the partner on whose behalf he intends to operate:

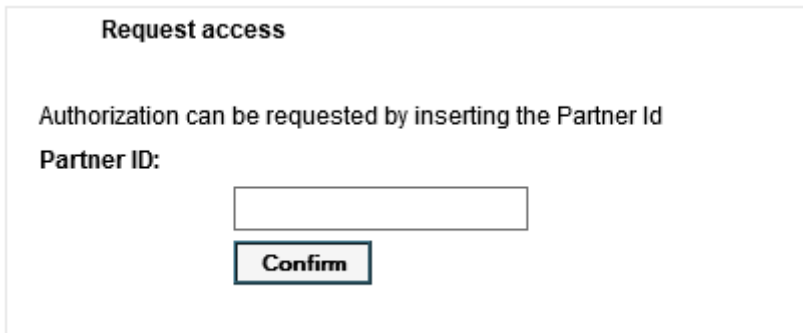

The request is preliminary to the actual granting of the delegation by the user with the role of 'manager'. Once the authorization process has been completed by the manager, the' 'delegated' user will have access to INFOSTAT services for the preparation and transmission of data.

### **Granting a delegation**

A delegation to act on behalf of a partner is granted by a 'manager' using the 'authorization management' function accessible from the main menu. The person requesting the delegation may be authorized to the role of 'manager' (which in turn gives the authority to delegate other users) or to the role of 'operator' for an individual survey.

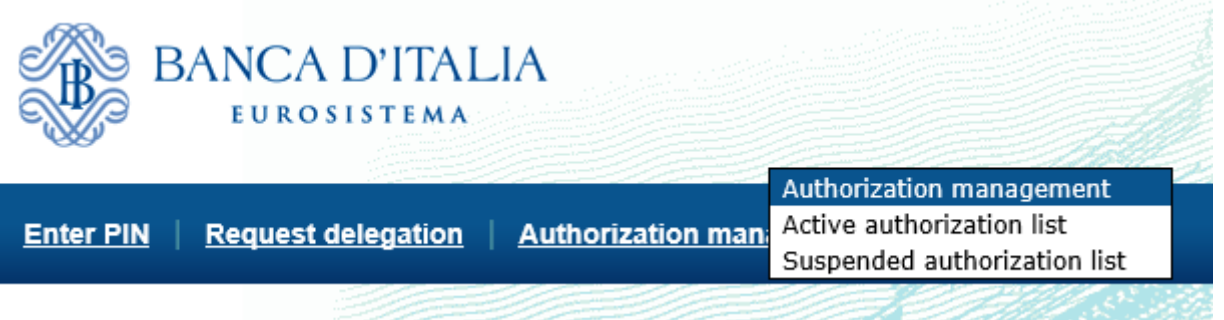

The interface for managing authorizations contains the list of authorizations in place. Depending on the user role, the view of the list available will either be total or partial. The total view is reserved for the 'manager', able to see both his own authorizations and those of the other users authorized for the same partner. 'Operators' will have, instead, a partial view consisting of the list of their authorizations.

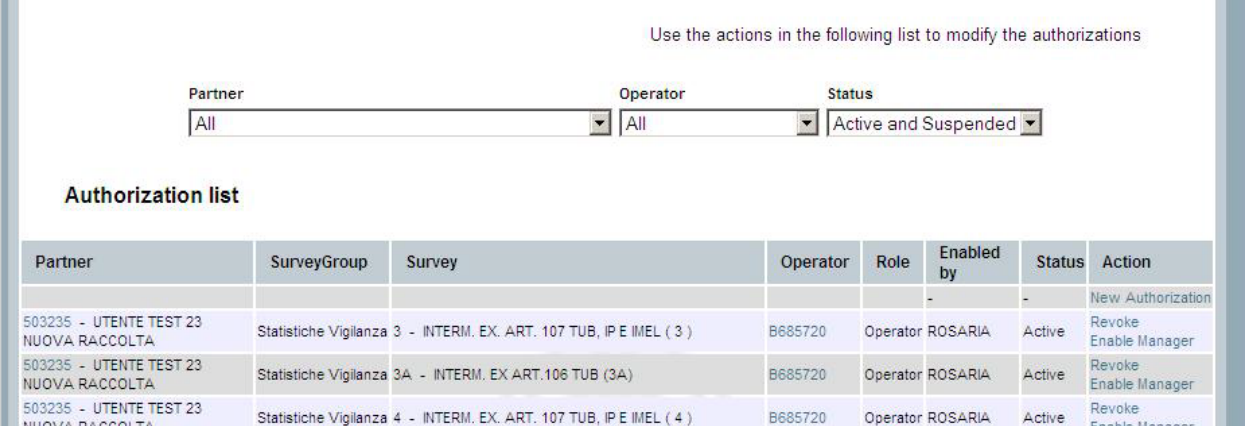

An authorization can have three different statuses:

- o Active: authorization in place;
- o Suspended: authorization request still pending;
- o Revoked: authorization closed or revoked.

For each active authorization the manager is allowed to:

- o Revoke ('Revoke' action);
- $\circ$  Enable a person to a role other than that possessed. Specifically, a user with the role of 'manager' may enable to the role of 'manager' or remove a user from the role of 'manager' granting the authorization to the role of 'operator' for one or more surveys (action 'Enable operator');

To grant further authorizations to the role of 'operator' (for other surveys) to a person that is currently an 'operator' for some specific surveys, it is possible to proceed using 'New Authorization'.

For each suspended authorization the following options are possible:

- $\circ$  authorization with role of 'operator' for one or more surveys (action 'Enable');
- o authorization with role of 'manager' (action '"Enable");
- o cancellation of the authorization request (action 'Deny').

No actions are possible in the case of revoked authorizations.

Actions for changing authorizations in place (granting a delegation, revocation or updating of a current authorization) can be activated using the corresponding 'Actions' available on the interface for authorization management. Each change to current authorizations is notified to the relevant partner via an e-mail message addressed to the mailbox indicated on the registration form. Such messages are also available on the website.

 $\overline{a}$ 

## **2. Installing certificates**

In the section "Statistiche", sub-sections: "Data collection" (raccolta dati-INFORMAZIONI GENERALI SULLA RACCOLTA DATI); "Data Collection via the Internet (DCVI)" (RACCOLTA DATI VIA INTERNET); CERTIFICATO DIGITALE [Certificato digitale per l'utilizzo di INFOSTAT](https://www.bancaditalia.it/statistiche/raccolta-dati/informazioni-generali/raccolta-internet/caApplBI.cer) a specific

link is present that allows the downloading of the digital certificate of the BdI "Certification Authority". Users may download the certificate and save it on their own personal computer.

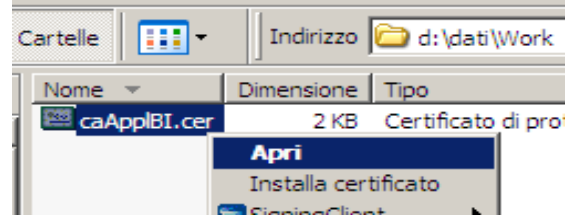

The main characteristics of the certificate are the following:

Issued by "Servizi di certificazione dei sistemi informatici" - Valid from Thursday 16 December 2004 13.56.28 to Tuesday 16 December 2014 14.26.28 identification algorithm "sha1" - Impression "c6 cd 16 6b 82 de 85 db 78 42 48 2d d5 36 1b 25 44 de 8e a3".

To verify the certificate reliability you can activate the action "Open" and check in the panel "Details" under "Public Key", that characters associated correspond to those indicated in the Note<sup>[2](#page-10-0)</sup>.

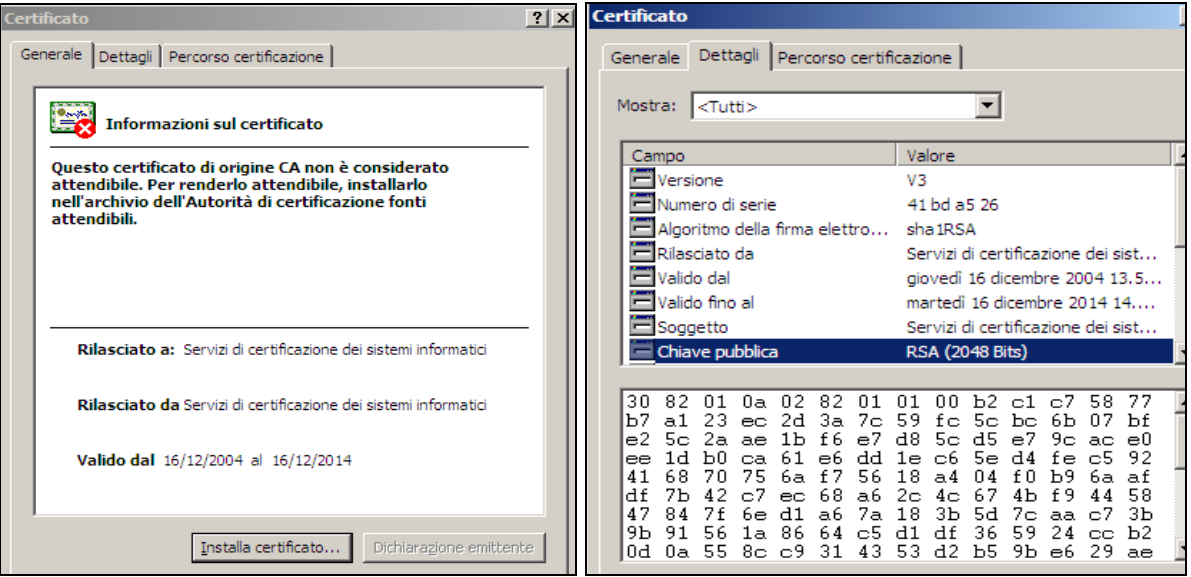

Once verification took place, proceed to install the certificate (the procedure will differ depending on the browser used by the user).

<span id="page-10-0"></span>**2** 30 82 01 0a 02 82 01 01 00 b2 c1 c7 58 77 b7 a1 23 ec 2d 3a 7c 59 fc 5c bc 6b 07 bf e2 5c 2a ae 1b f6 e7 d8 5c d5 e7 9c ac e0 ee 1d b0 ca 61 e6 dd 1e c6 5e d4 fe c5 92 41 68 70 75 6a f7 56 18 a4 04 f0 b9 6a af df 7b 42 c7 ec 68 a6 2c 4c 67 4b f9 44 58 47 84 7f 6e d1 a6 7a 18 3b 5d 7c aa c7 3b 9b 91 56 1a 86 64 c5 d1 df 36 59 24 cc b2 0d 0a 55 8c c9 31 43 53 d2 b5 9b e6 29 ae e4 02 99 16 f6 17 a6 30 a3 af 60 18 a1 5c 1c e9 1b 1f 1d c9 40 1c aa 90 8c f1 dd 37 9c 9c e0 fd a0 a4 c0 45 30 74 29 7a 33 74 77 5b 1a 86 c5 c5 dd c6 d8 4d fe d3 e2 90 b3 1f 41 ce 2b 02 f2 5a 37 9e 83 4a 58 81 d1 97 9e 0f 4b fb 39 f7 6e d6 9a 5d 53 a2 7a 2d d7 a3 1c 1a b5 d9 86 9a 9d e9 2c 7f b7 be 9b ef 6d 7a ab ac 6b 8f ba ff 4d ea 25 cf 8e 10 89 ef 4e e0 ab 31 5a 62 c8 fe f2 44 28 3e ae 99 3d 96 bb 69 bc 52 75 02 03 01 00 01

#### **Installing certificates– Internet Explorer**

From the menu "Strumenti" select "Opzioni Internet" and then "Contenuto"; activate the button "Certificati". The archive of the certificates already imported in the browser will be shown.

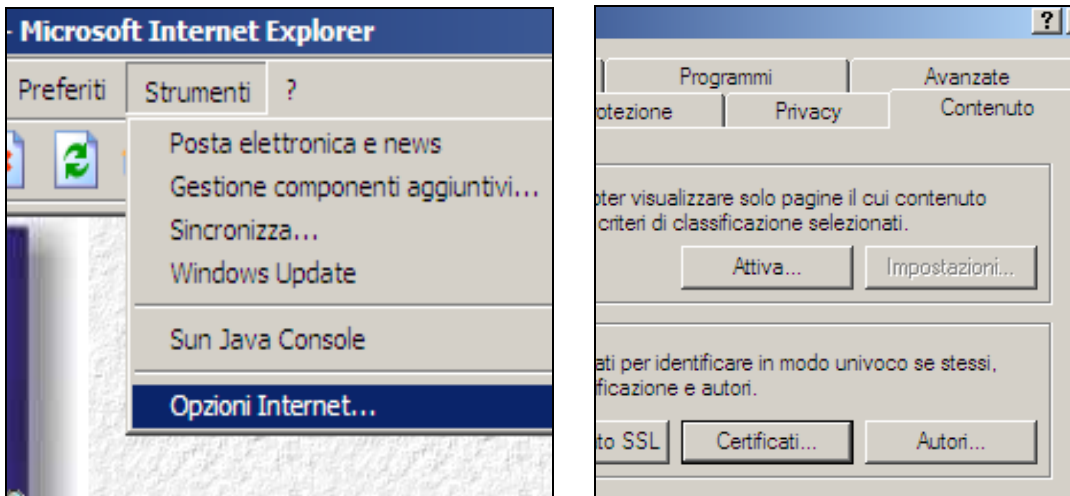

From the panel "Autorità di certificazione fonti attendibili" press the button "Importa". The function "Importazione guidata certificati" is enabled.

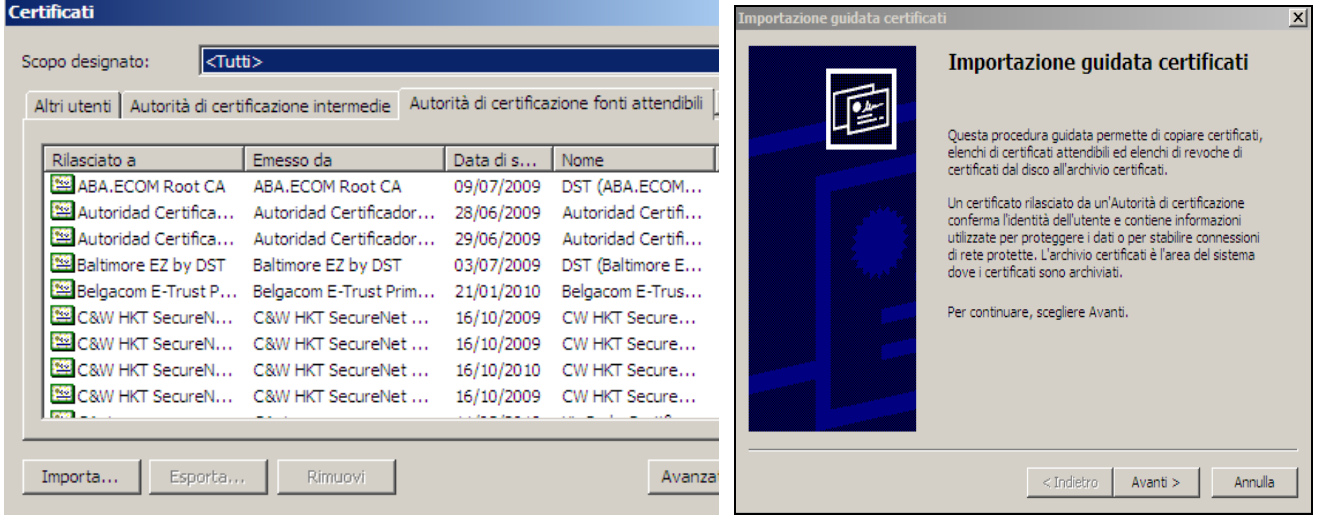

Select the certificate you downloaded and press the button "Avanti" until you will view the message "Completamento dell'Importazione guidata certificati". Press "Fine" to complete the installation.

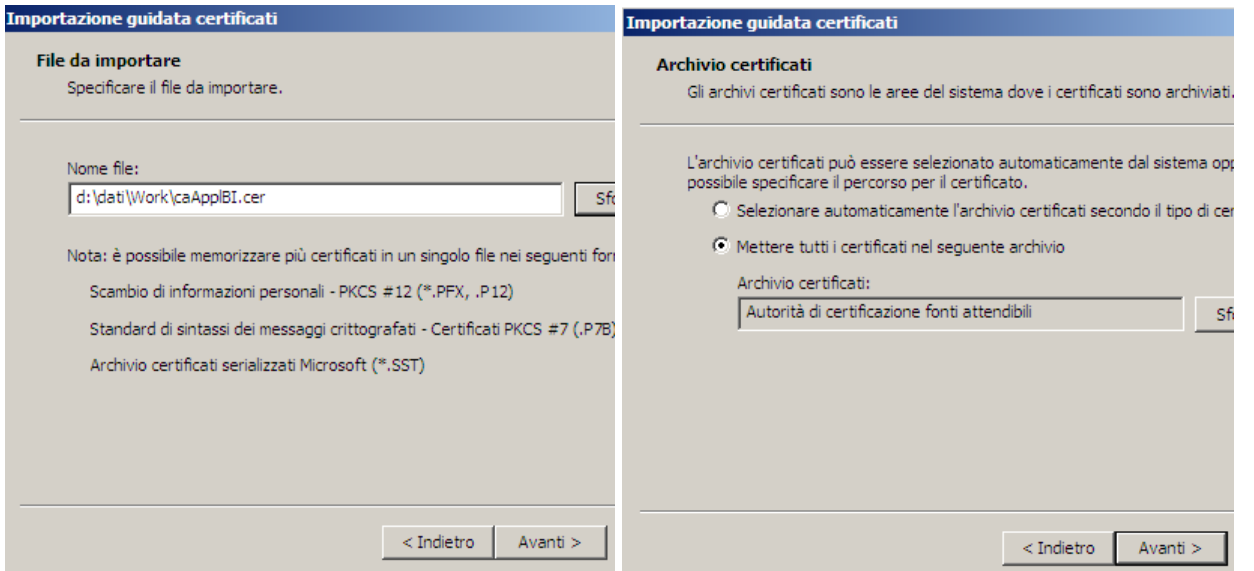

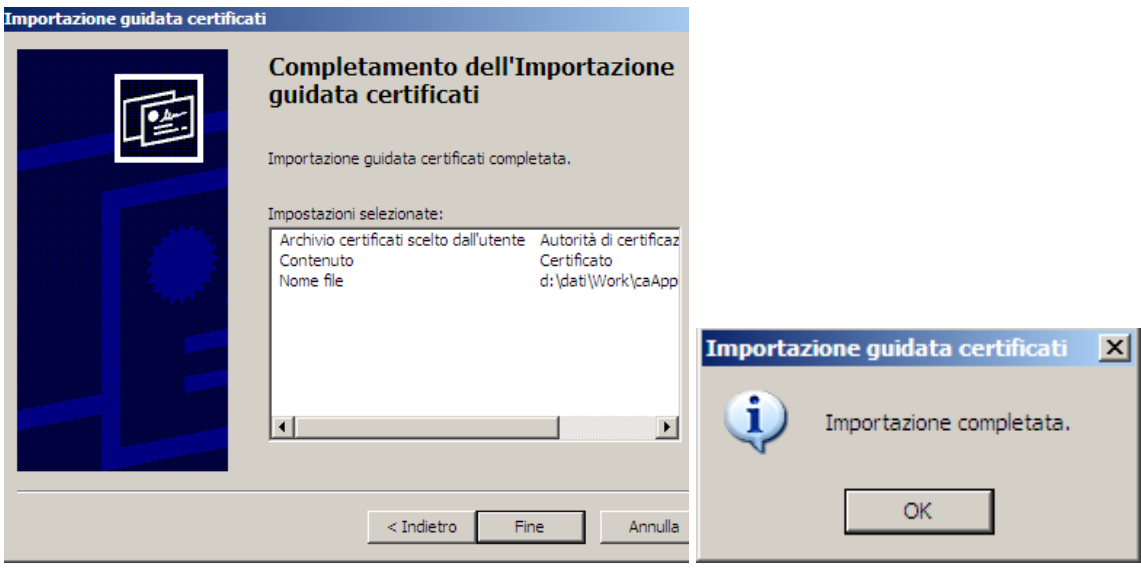

#### **Installing certificates – Mozilla Firefox**

From the menu "Strumenti" select "Opzioni" and then "Avanzate"; press the button "Mostra certificati". The archive of certificates already imported in Mozilla Firefox will be shown.

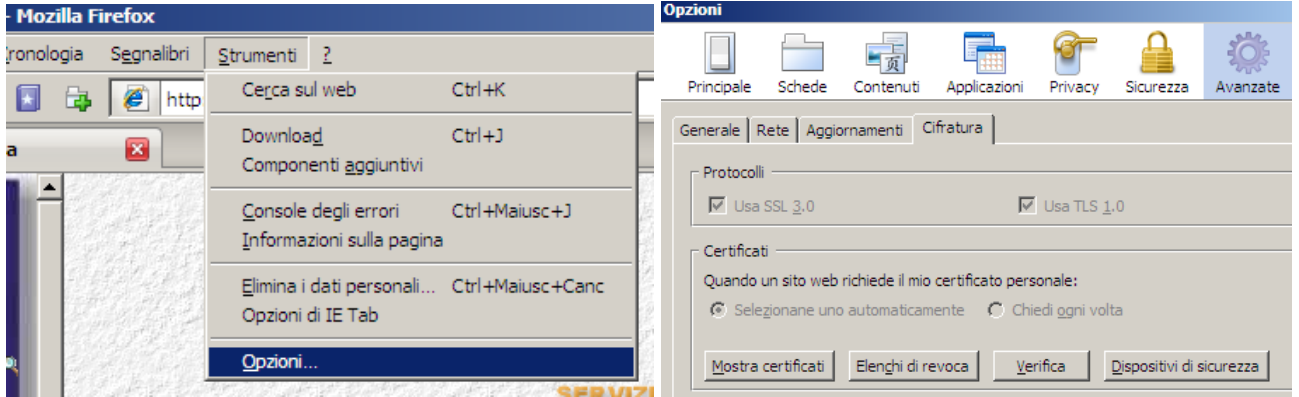

From the panel "Autorità" enable the function "Importa". Select the certificate you downloaded and press the button "Apri".

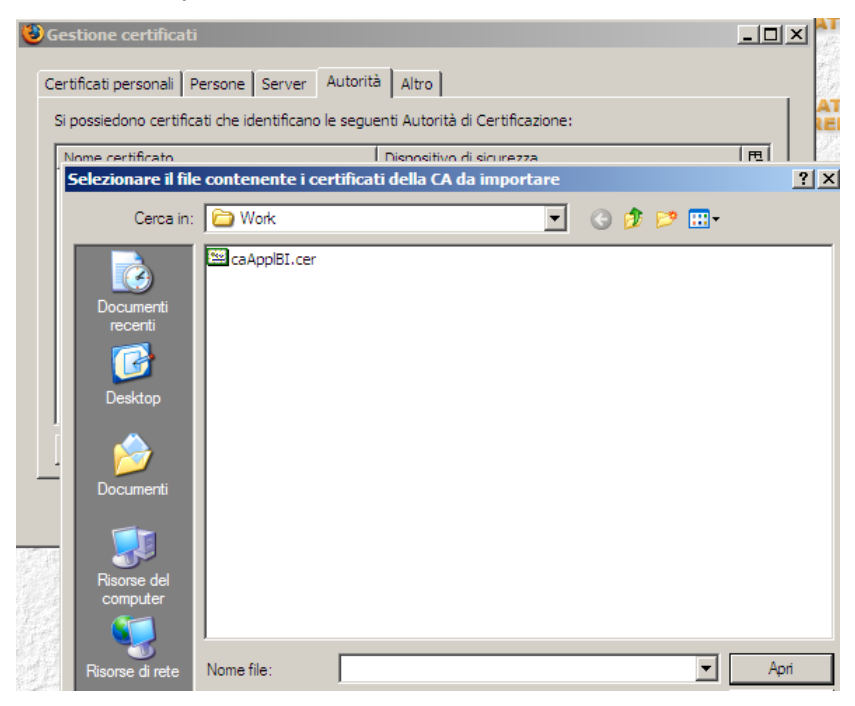

Activate the check-box as below and press "OK".

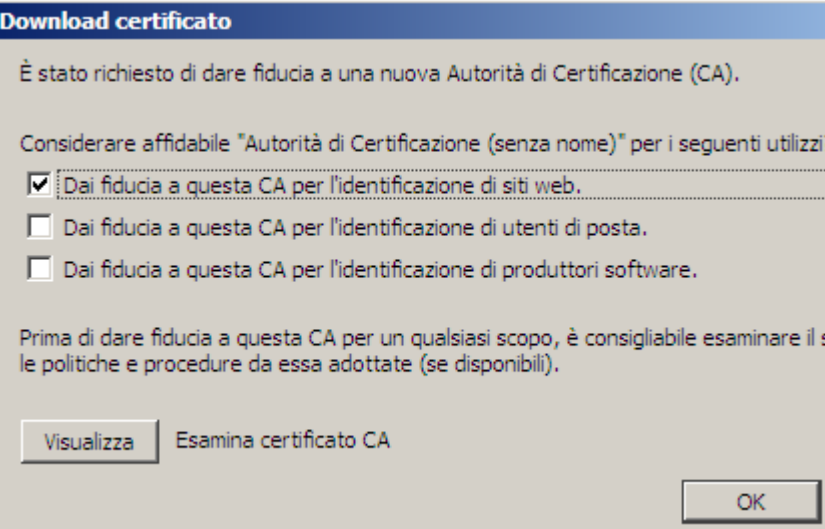